# **Netzwerke**

## **Was sind Netzwerke?**

Sind mehrere Systeme miteinander verbunden, dass sie untereinander kommunizieren können, so spricht man von einem Netzwerk. Mit Systemen sind dabei alle Arten von netzwerkfähigen Geräten gemeint, z. B. ein Computer oder ein Smartphone.

Das wohl bekannteste Netzwerk ist das Internet. Aber heutzutage hat fast jeder auch zu Hause ein Netzwerk. Die Abbildung rechts zeigt ein typisches Heimnetzwerk.

Solche lokalen Netzwerke, die man in etwas größerer Form in Schulen und Unternehmen findet, nennt man **LAN** (*Local Area Network*, dt. *lokales Netzwerk*). Diese Netzwerke sind meistens durch einen DSL-Router mit dem Internet verbunden.

## **Physikalischer Aufbau eines Netzwerks**

Um Computer oder andere Geräte miteinander zu verbinden, verwendet man entweder WLAN oder ein Netzwerkkabel. Heute werden normalerweise 8-adrige Kabel verwendet, die einen sog. RJ-45 Stecker besitzen (s. Abb.).

Aber wie verbindet man nun die Systeme untereinander? Man kann sich verschiedene Szenarien vorstellen: Es werden alle Rechner in Reihe RJ-45 Steckverbindung

> links) oder jeder Rechner mit jedem anderen Rechner verbunden (s. Abb. rechts).

Man nennt die Struktur der Verbindung auch "Netzwerk-Topologie". Wie die beiden Beispiele von oben zeigen, gibt es verschiedene Topologien.

**Aufgabe 1:** Informiere dich über verschiedenen Netzwerk-Topologien.

Erläutere mit Text und Bild die folgenden drei Topologien:

Stern-Topologie Bus-Topologie Ring-Topologie

- **Aufgabe 2:** Im Zusammenhang mit der Netzwerk-Topologie treten die beiden Bauteile *Hub* und *Switch* auf.
	- a. Erläutere, welche Funktion die beiden Bauteile übernehmen und worin der Unterschied zwischen einem Hub und einem Switch besteht.
	- b. Finde für eins der Bauteile eine Abbildung, z. B. aus einer Werbung.
- <span id="page-0-0"></span>**Aufgabe 3:** Lege für das Netzwerk bei euch zu Hause eine Skizze an. Zeichne alle Computer und anderen netzwerkfähigen Geräte ein und wie sie untereinander verbunden sind (zeichne auch die WLAN-Verbindungen ein). Entscheide dann, welche Topologie zugrunde liegt.

*Hinweis:* Der DSL-Router übernimmt meistens auch die Funktion eines Switches.

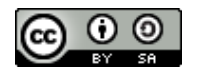

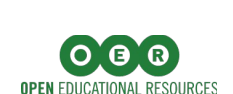

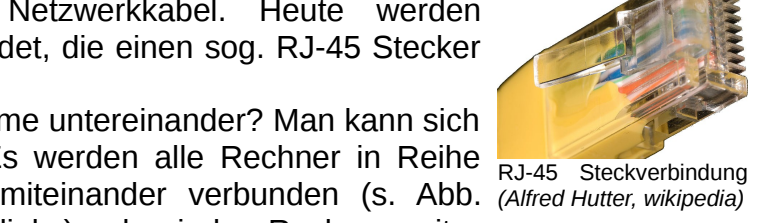

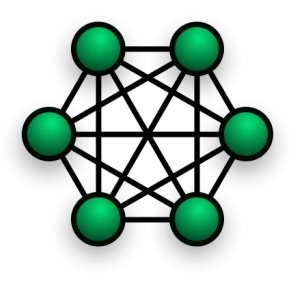

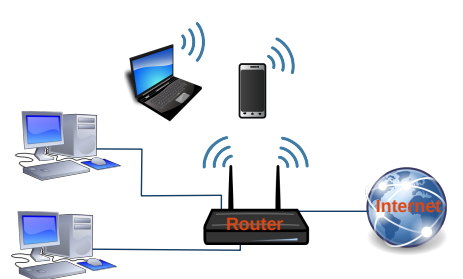

## **Adressen in einem Netzwerk**

Nachdem man die Computer und anderen netzwerkfähigen Geräte physikalisch verbunden hat, muss man sie adressieren, d. h. jedes Gerät muss eine eindeutige Adresse bekommen. Dies passiert normalerweise automatisch, die Aufgabe übernimmt der sog. DHCP-Server, der meistens im "DSL-Router" integriert ist.

Die Seite [http://utorial.org/doku.php/netzwerk:netzwerk\\_uebersicht](http://utorial.org/doku.php/netzwerk:netzwerk_uebersicht) (nur bis zum Abschnitt "*IP-Adresse automatisch beziehen*" lesen) erläutert, was eine IP-Adresse und eine Subnetzmaske sind, und wie man diese in einem Netzwerk einrichten muss.

- **Aufgabe 4:** Lies dir den Text unter der angegebenen Seite durch. Beschreibe mit eigenen Worten, was man unter einer IP-Adresse und der Subnetzmaske versteht. Übernehme die Abbildungen zur Subnetzmaske in dein Heft.
- **Aufgabe 5:** Die folgende Abbildung zeigt eine mögliche Verteilung von netzwerkfähigen Geräten in einem Haushalt. Überlege dir eine sinnvolle Einteilung der IP-Adressen und lege entsprechend eine Subnetzmaske fest. Trage die IP-Adressen in die Abbildung ein.

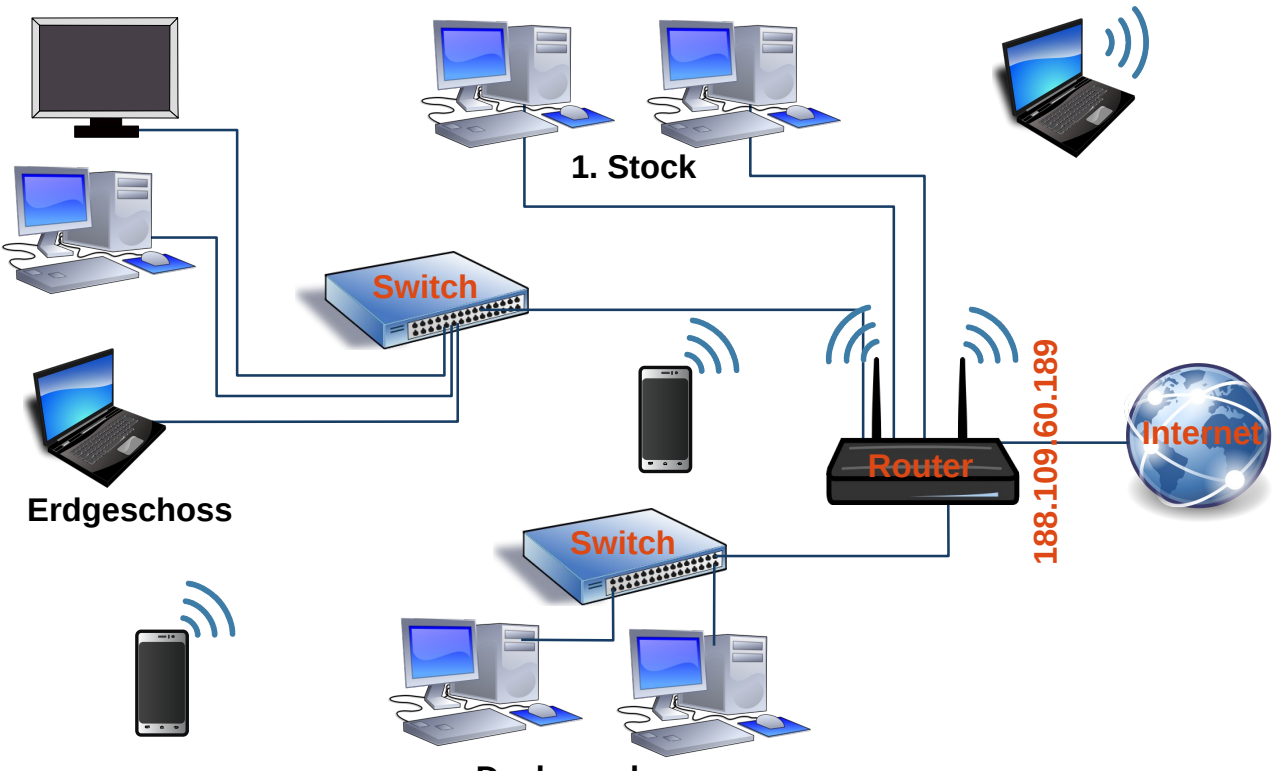

#### **Dachgeschoss**

#### **Aufgabe 6:** *(zur Hausaufgabe)*

- a. Finde die öffentliche IP-Adresse eures DSL-Routers zu Hause heraus.
	- *Hinweis:* Die Konfigurationsseite des DSL-Routers kannst du erreichen, wenn du die interne IP-Adresse des Routers in einem Browser eingibst. Ist dir die interne IP-Adresse nicht bekannt, so kannst du dir auf einem Rechner Informationen über das Netzwerk anzeigen lassen. U. a. findet man dort die IP-Adresse des Gateways, das ist die IP-Adresse des Routers. (Siehe dazu den Abschnitt "Netzwerkverbindung testen" auf der oben angegeben Webseite.)
- b. Finde die IP-Adressen aller netzwerkfähigen Geräte zu Hause heraus und trage die IP-Adressen in die Skizze aus Aufgabe [3](#page-0-0) ein.
- c. Notiere die MAC-Adresse eines Gerätes.
- d. Finde die zugehörige Subnetzmaske heraus.

**Aufgabe 7:** Im weiteren Unterricht verwenden wird das Programm *Filius*. Lade dies unter <http://www.lernsoftware-filius.de/Herunterladen>herunter und drucke die ersten 15 Seiten des Handbuchs [\(http://www.lernsoftware-filius.de/downloads/Einfuehrung\\_Filius.pdf\)](http://www.lernsoftware-filius.de/downloads/Einfuehrung_Filius.pdf) aus.

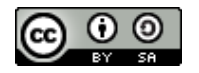

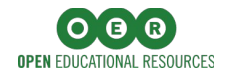